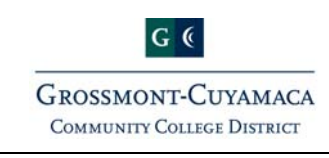

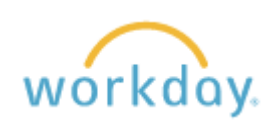

**Reports – Quick Reference Guide**

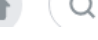

In search bar,  $\begin{pmatrix} 1 \\ 1 \end{pmatrix}$   $\begin{pmatrix} Q & \text{search} \\ \end{pmatrix}$  Enter a portion (or all) of the report name

# Pre‐loaded for the most used Reports:

- ‐ Company: Grossmont‐Cuyamaca Community College District
- ‐ Plan Structure: WB Working Budget
- ‐ Time Period: Current Year
	- o To run the report for just one month, select Current Period and the desired month under Period.
- ‐ Period: 2016‐2017 JUN

# Choose criteria as needed, examples include:

- ‐ SmartKey (1113501)
- ‐ Business Unit: (3 Grossmont or 4 Cuyamaca)
- ‐ Fund: (11 Unrestricted General Fund or 12 Restricted General Fund)
- ‐ Zip: (12471)
- Revenue Category, Salary Object or Spend Category
- Click <sup>OK</sup> to run the report

## Review report – Drill on blue outline

- ‐ For more details, you can click on anything shown in blue.
	- $\circ$  V Next to a number to get subtotals using predetermined criteria
	- o A number to see the transactions
	- o Ledger account title (shows structure)

### Export report to PDF

Select printer icon  $\overline{G}$  on upper right hand corner. This will open the report as a PDF. You can then save or print the report. To exit the pdf, click on the X on the top right of the folder.

## To view more detail, export to Excel

- Click on Excel icon **1** on upper right hand corner. Some reports may take a while. This will convert and open as an Excel document on your computer screen.
	- o One item to note; some reports can be expanded to see additional information, so check the area to the left of column A.